# Web App

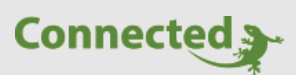

**Tutorial**

**myGEKKO & Bedienung Web App**

Version 1.0

21.02.2019

Art. Nr. MRK.TUT.PLS.0006

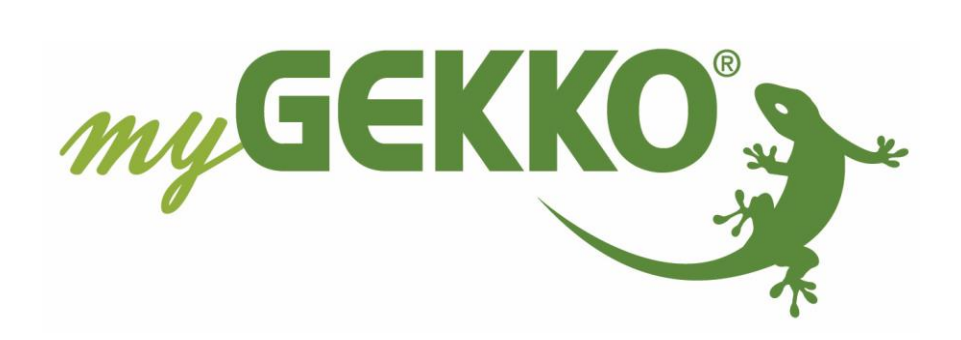

# <span id="page-1-0"></span>Änderungen

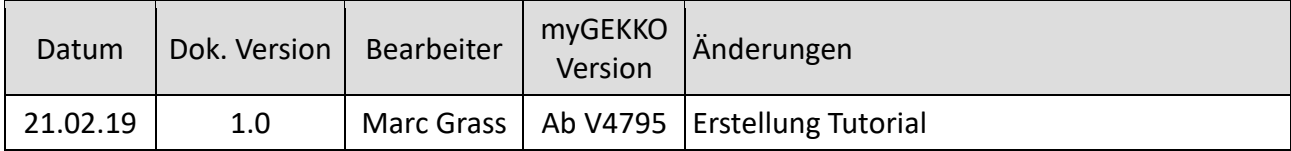

# Inhaltsverzeichnis

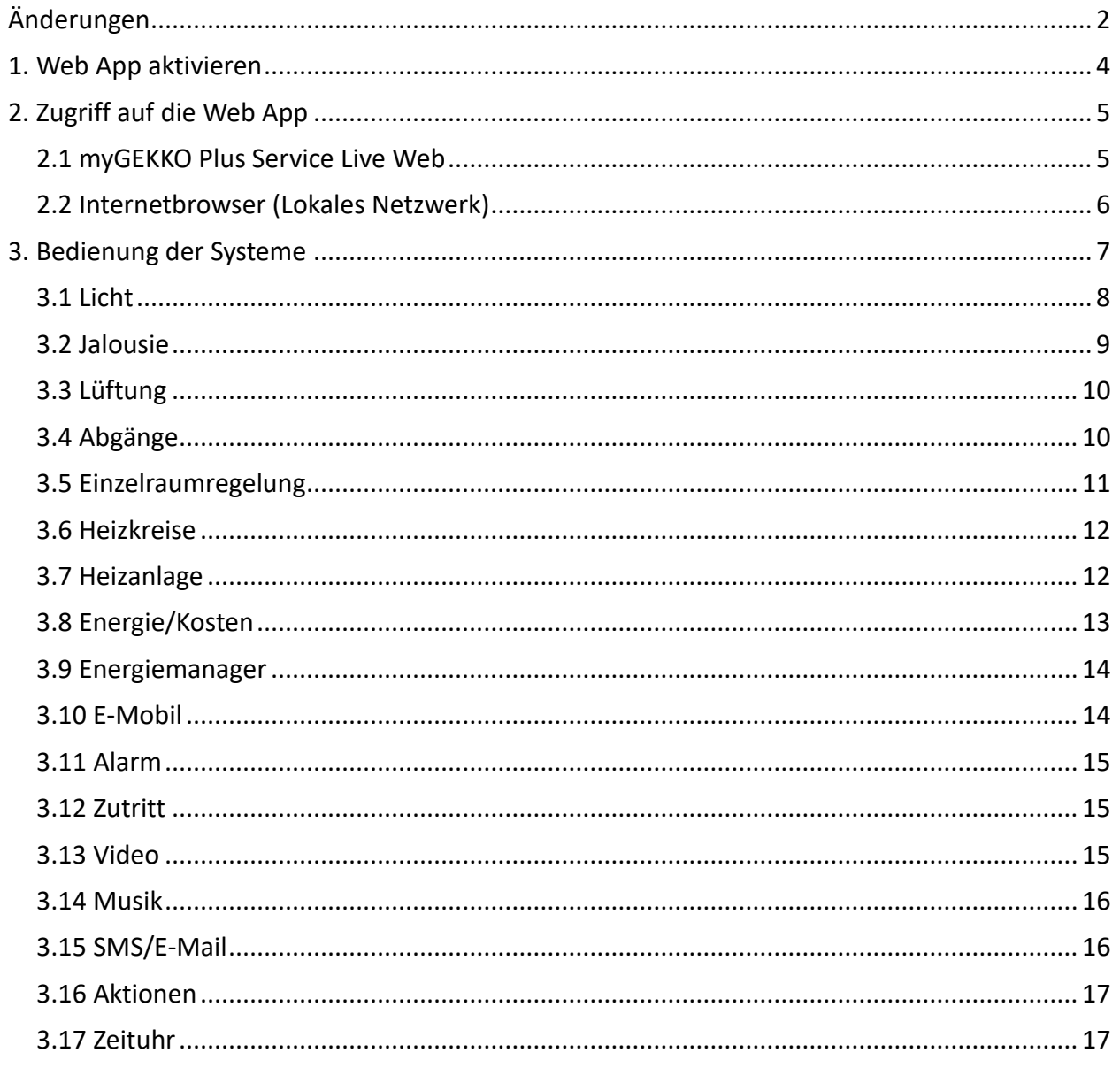

# <span id="page-3-0"></span>1. Web App aktivieren

Mit der myGEKKO Web-App können Sie über Smartphones, Tablets und Laptops/PCs auf Ihren myGEKKO zugreifen und Ihr Haus steuern.

Die Web App kann geöffnet werden mit:

- − myGEKKO Plus Live Web (Lokales Netzwerk und Fernzugriff)
- − Internetbrowser (lokales Netzwerk)

Um die Web App zu verwenden melden Sie sich als Verwalter oder Konfigurator an:

- 1. Wechseln Sie in die Systemeinstellungen (Zahnrad) -> Netzwerkeinstellungen
- 2. Wählen Sie "myGEKKO Web" aus
- 3. Aktivieren Sie den Lokalen Webzugang
- 4. Unter Lokale Webbenutzer können Sie einen Hauptbenutzer und Zusatzbenutzer mit den jeweiligen Passwörtern abspeichern für den Lokalen Zugriff auf die Web App
- 5. Hier können Sie freigeben ob Sie mit der Web App die Öffnung von Türen zulassen
- 6. Unter Web Bereichsvisu erscheint bei Aktivierung ein weiterer Menüpunkt mit 12 frei definierbaren Elementen
- 7. Unter der Zusatzbenutzeransicht können Sie auswählen ob die Benutzer auf die Standardansicht oder nur auf individualisierte, eingeschränkte Bereiche zugreifen dürfen
- 8. Mit diesem Button wird die aktuelle Konfiguration abgespeichert und lädt alle aktuellen Einstellungen (Lichter, Rollos, Lüftung, …) auf den Webserver

**INFO:** Bei Erstinbetriebnahme und bei Änderungen muss die Konfiguration abgespeichert werden, sonst wird auf der Web App nicht alles vollständig angezeigt

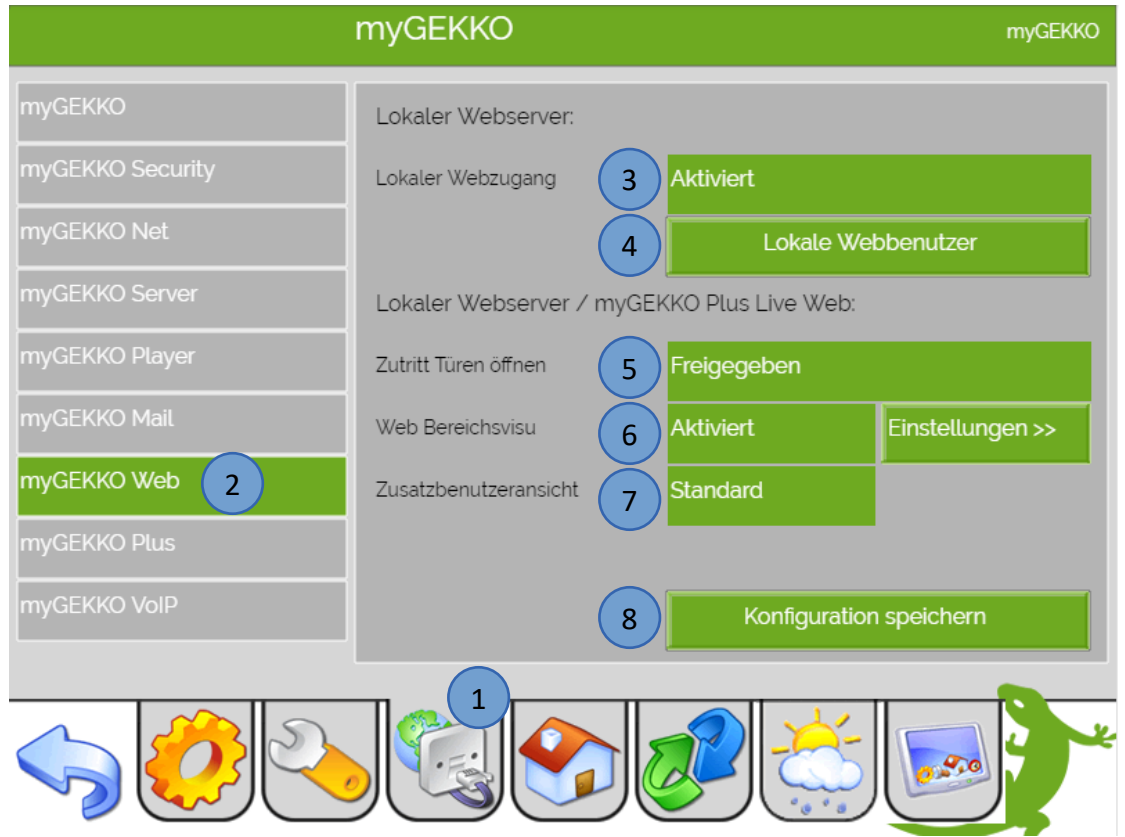

# <span id="page-4-0"></span>2. Zugriff auf die Web App

#### <span id="page-4-1"></span>*2.1 myGEKKO Plus Service Live Web*

Voraussetzung ist die Registrierung des myGEKKOs auf der Website, dass der Live Web Service aktiv ist und die myGEKKO Plus Service online sind.

#### **Smartphone/Tablet**

- 1. Laden Sie die LiveWeb App auf Ihr Smartphone/Tablet (für Android und IOs verfügbar)
- 2. Loggen Sie sich mit Ihren Zugangsdaten der Homepage ein Benutzer: E-Mail Adresse (Homepage) Passwort: Passwort (Homepage)

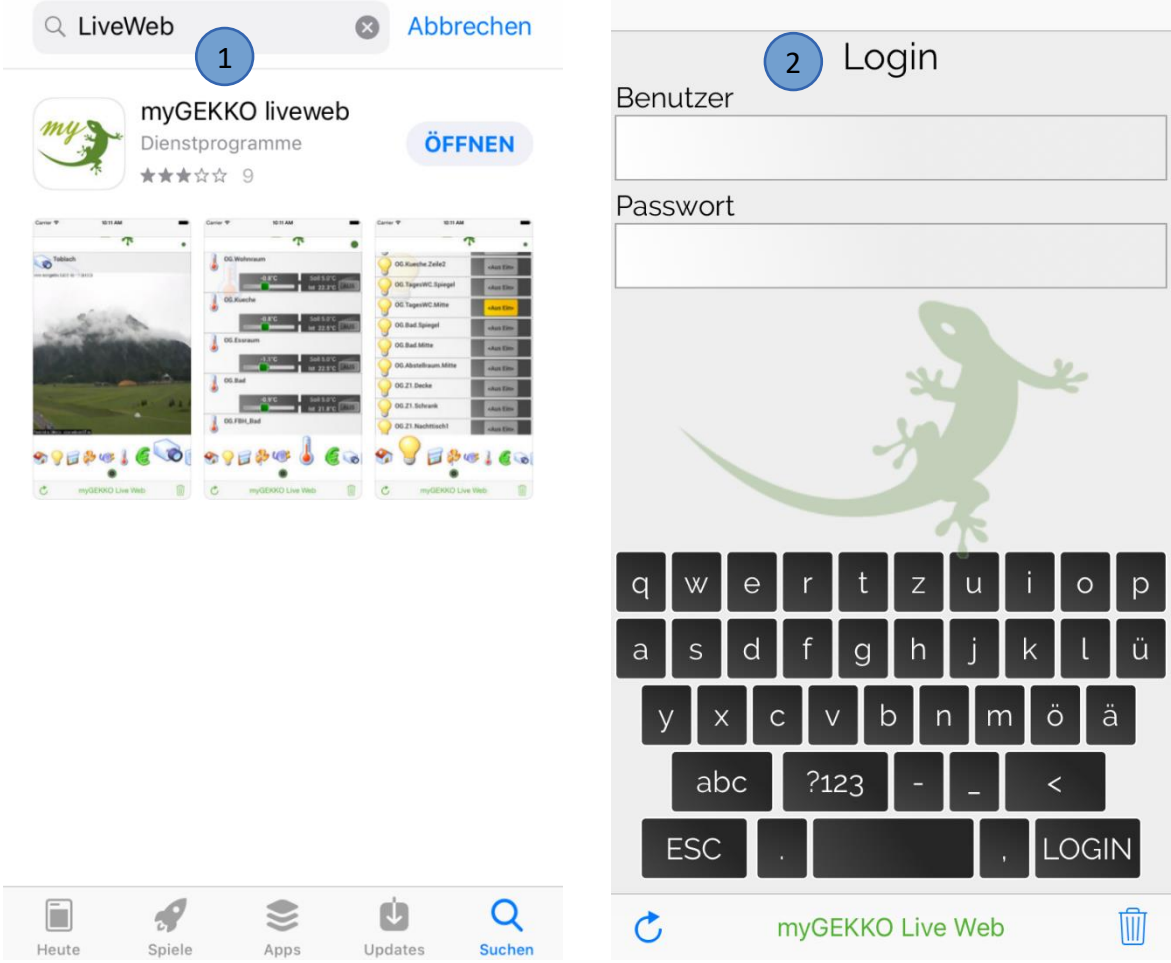

#### **Internetbrowser (Laptop/Tablet/Smartphone)**

Rufen Sie die Web App über einen beliebigen Browser auf mit folgendem Befehl: https://live.my-gekko.com

Loggen Sie sich mit Ihren Zugangsdaten der Homepage ein Benutzer: E-Mail Adresse (Homepage) Passwort: Passwort (Homepage)

Sobald Sie sich erfolgreich angemeldet haben, gelangen Sie direkt auf die Startseite der myGEKKO Web-App

- 1. Tippen Sie auf die grüne myGEKKO Pfote, um in das Konfigurations-Menü zu gelangen.
- 2. Wählen Sie Ihren myGEKKO aus und speichern Sie Ihre Konfiguration lokal ab, um das Laden der Menüs zu beschleunigen. Über den Button "Löschen" können Sie den Zwischenspeicher leeren.
- 3. Wählen Sie zwischen Listen- oder Kachelansicht.
- 4. Mit der Einstellung "Passwort speichern" können Sie den Login-Vorgang überspringen
- 5. Schieben Sie den Logout-Button nach links, um sich abzumelden.
- 6. Tippen Sie erneut auf die grüne myGEKKO Pfote, um wieder auf die Startseite der Web-App zu gelangen.

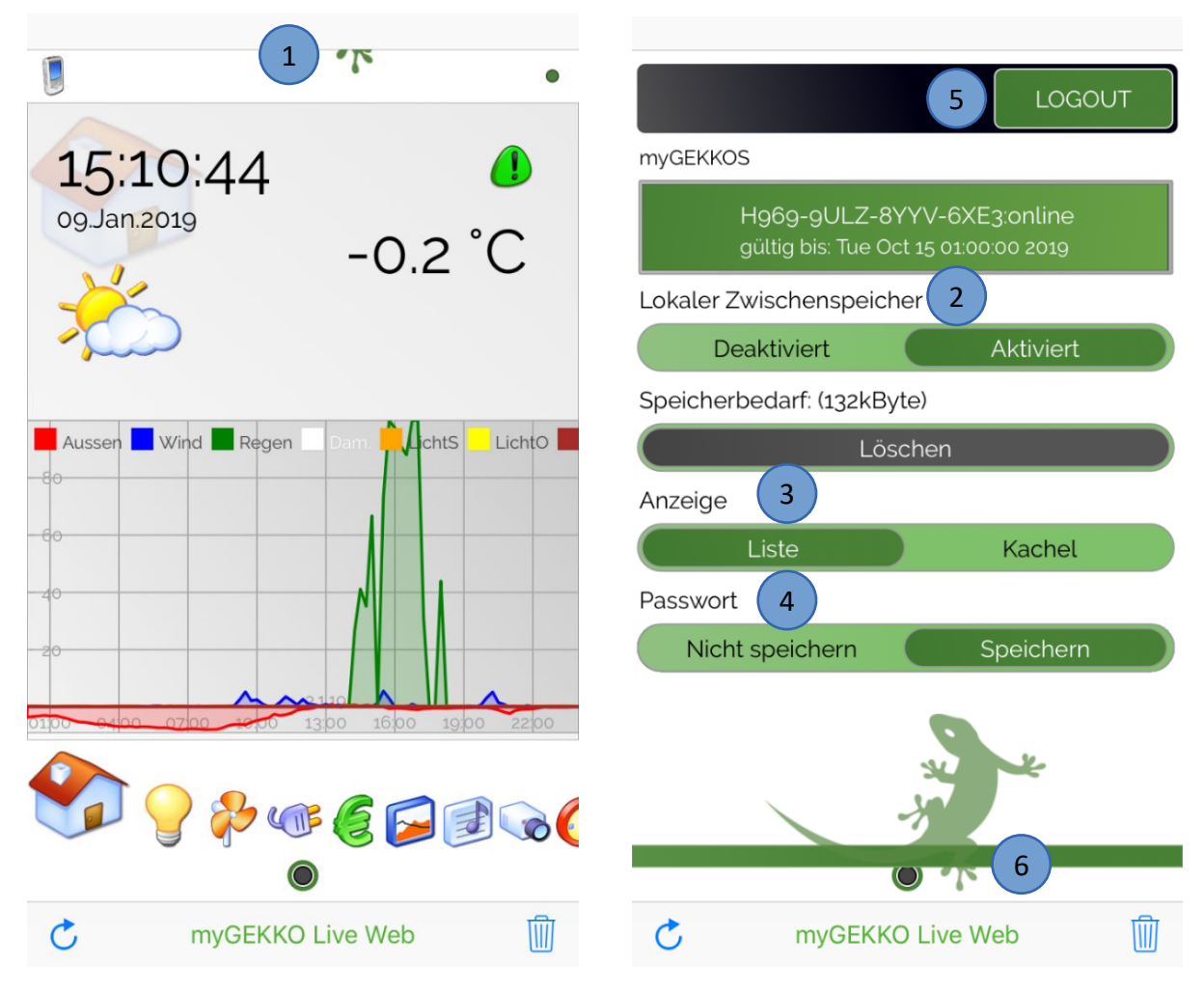

#### <span id="page-5-0"></span>*2.2 Internetbrowser (Lokales Netzwerk)*

Rufen Sie die Web App im lokalen Netzwerk über einen beliebigen Browser auf mit folgendem Befehl:

http://IP-Adresse myGEKKO

(Bsp.: http://192.168.2.40)

Melden Sie sich nun mit Benutzer und Passwort ein die Sie unter **Kapitel 1 Web App aktivieren** Schritt 4 eingegeben haben.

# <span id="page-6-0"></span>3. Bedienung der Systeme

Im Startbildschirm können Sie die Wetterdaten ablesen.

- 1. Hier finden Sie den aktuellen Status Ihrer Internetverbindung
	- − **grüner Punkt** = Internetverbindung
	- − **roter Punkt** = keine Internetverbindung (Internetverbindung des Smartphones/Tablets prüfen bzw. Laptop/PC)
- 2. Über das Alarmsymbol haben Sie direkt Zugriff auf die Alarmmeldungen und können auch über die App eventuelle Störungen kontrollieren
- 3. In der Systemleiste können Sie die einzelnen Systeme auswählen

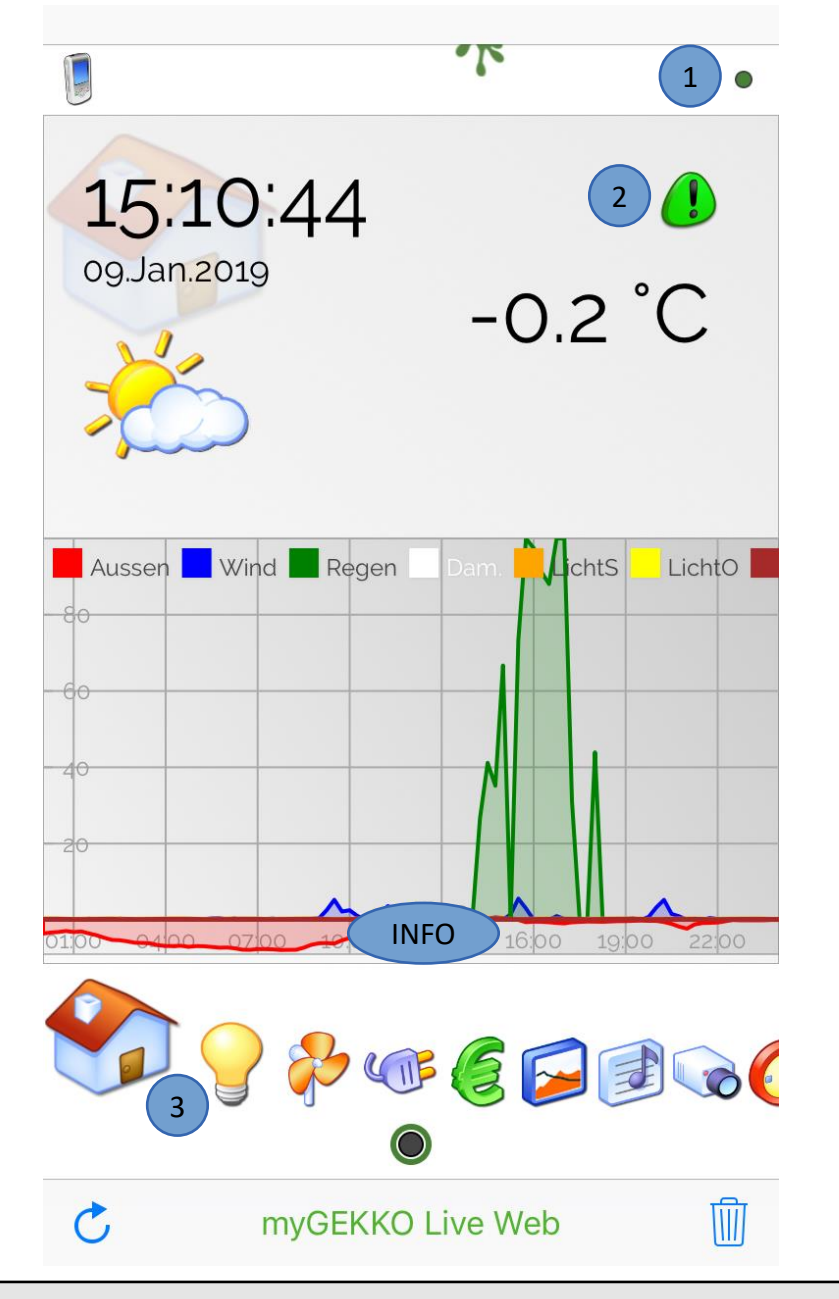

**INFO:** Bei der Trendanzeige können Sie zwischen Tages-, Wochen- oder Monatsanzeige wählen. Tippen Sie dafür auf die Zeitleiste der Trendanzeige, halten Sie den Finger gedrückt und ziehen auf die gewünschte Darstellung

#### <span id="page-7-0"></span>*3.1 Licht*

- 1. Tippen Sie auf das System Licht
- 2. In der Übersicht der Lichter sehen Sie alle konfigurierten Lichter im Haus, und können folgende Funktionen steuern:
	- − Ein- und Ausschalten
	- − Dimmen
	- − RGB Farbe wählen
- 3. Button **nach rechts oder links schieben** um das Licht ein- bzw. auszuschalten
- 4. Hier können Sie mit dem Farbregler ihre RGB-Lichter auf die gewünschte Farbstimmung einstellen
- 5. Mit dem Regler können die Lichter gedimmt werden. Mit einem kurzen tippen auf das Licht können Sie die Trendaufzeichnung des Dimmwertes aufrufen

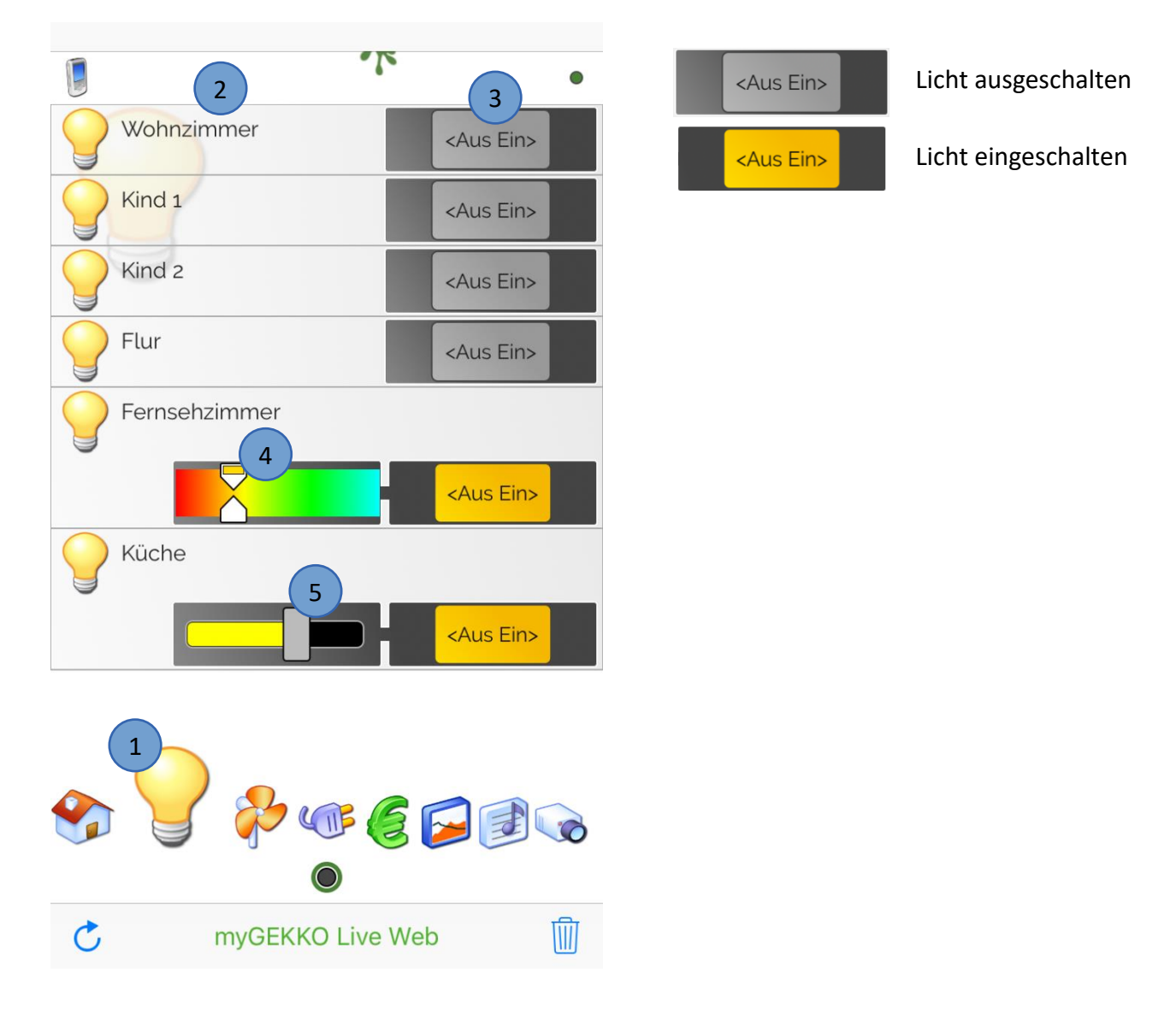

#### <span id="page-8-0"></span>*3.2 Jalousie*

- 1. Tippen Sie auf das System Jalousie
- 2. Hier wird Ihnen angezeigt, ob sich die Jalousien/Rollläden gerade öffnen oder schließen. Außerdem wird die aktuelle Position angezeigt

#### **Jalousie/Rollladen schließen: Schalter nach links schieben**

Das Schließen der Jalousie bzw. Rollladen wird mit folgendem Symbol angezeigt: Sobald die Jalousie bzw. Rollladen geschlossen ist, wird der Button wieder grau

#### **Jalousie/Rollladen öffnen: Schalter nach rechts schieben**

Das Öffnen der Jalousie bzw. Rollladen wird mit folgendem Symbol angezeigt: Sobald die Jalousie bzw. Rollladen offen ist, wird der Button wieder grau

Tippen Sie auf die jeweilige Jalousie um die Detailansicht zu öffnen:

- 3. Hier können Sie den aktuellen Stand der Jalousie sehen und die Jalousie positionieren indem Sie auf die Jalousie drücken und die Jalousie in die gewünschte Position ziehen, sobald Sie loslassen fährt die Jalousie auf diese Position
- 4. Die Schwenkung der Lamellen kann ähnlich eingestellt werden, indem Sie auf die Lamellen drücken und in die gewünschte Position ziehen, sobald Sie loslassen wird die ausgewählte Schwenkung ausgeführt.
- 5. Mit dem Schieberegler können Sie die Jalousien hoch und runter fahren

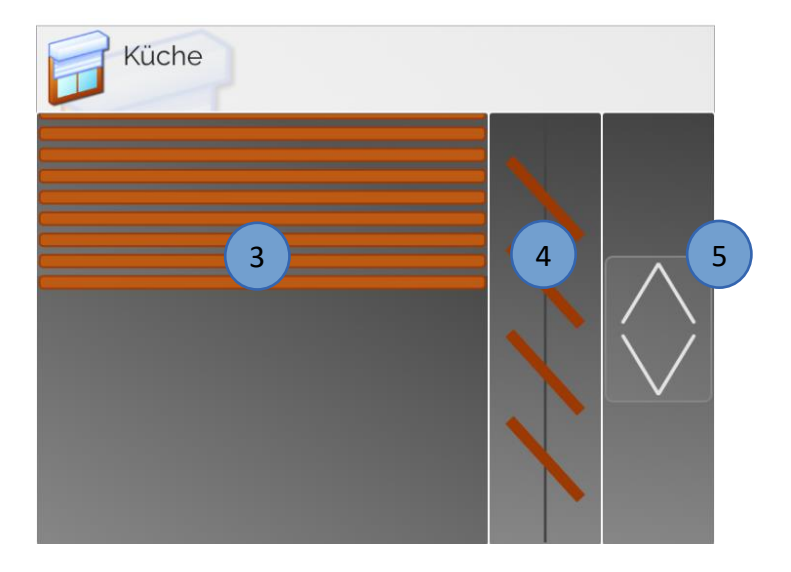

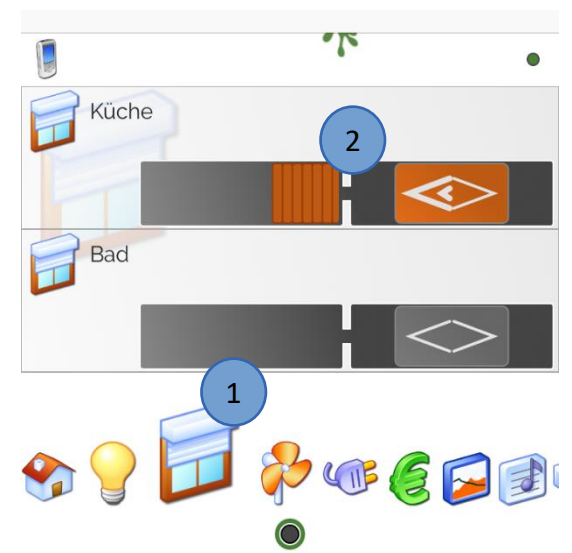

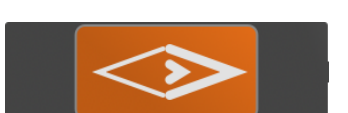

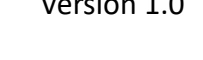

#### <span id="page-9-0"></span>*3.3 Lüftung*

- 1. Tippen Sie auf das System Lüftung
- 2. In der Übersicht sehen Sie in welcher Stufe die Lüftung aktuell betrieben wird. Hier kann die Lüftungsstufe angepasst werden
- 3. Durch tippen auf die Lüftung können Sie die Trendaufzeichnung öffnen
- 4. Bei der Trendanzeige können Sie zwischen Tages-, Wochen- oder Monatsanzeige wählen. Tippen Sie dafür auf die Zeitleiste der Trendanzeige, halten Sie den Finger gedrückt und ziehen auf die gewünschte Darstellung

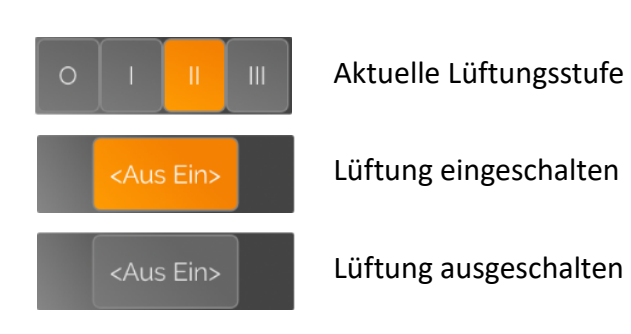

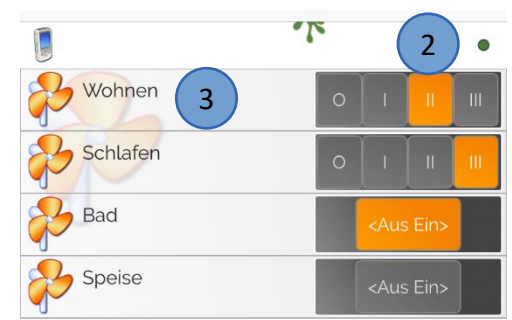

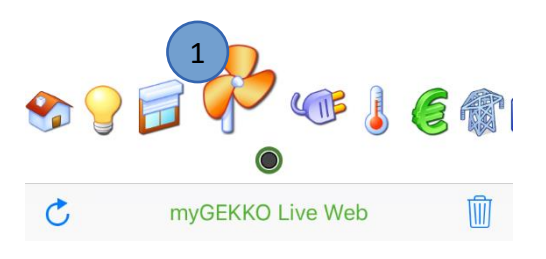

#### <span id="page-9-1"></span>*3.4 Abgänge*

- 1. Tippen Sie auf das System Abgänge
- 2. In der Übersicht sehen Sie welche Geräte eingeschalten sind, und können einfach mit verschieben des Reglers ein- und ausgeschalten werden

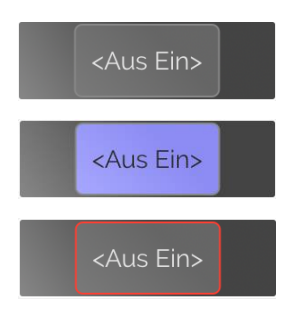

Abgang ausgeschalten

Abgang eingeschalten

Abgang gesperrt, Sperrkontakt aktiv

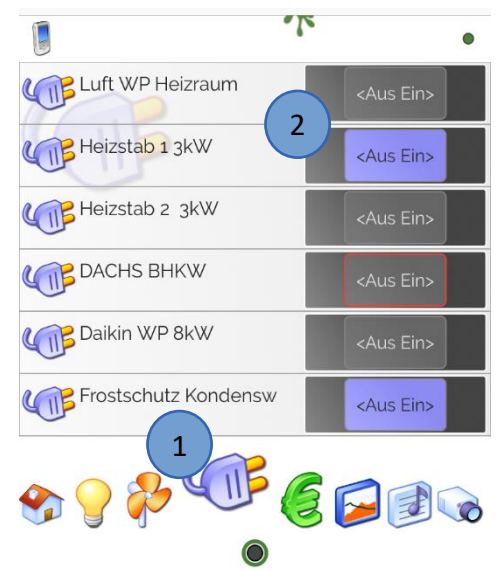

#### <span id="page-10-0"></span>*3.5 Einzelraumregelung*

- 1. Tippen Sie auf das System Einzelraumregelung
- 2. Mit der Einzelraumregelung haben Sie jeden Raum sofort im Blick: Sie können die aktuelle Soll- und Ist Temperatur, die Betriebsart und die Ventilöffnung ablesen.
- 3. Halten Sie den Betriebsart-Button gedrückt und schieben den Button nach links oder rechts, um zwischen den verschiedenen Betriebsarten zu wechseln:

OFF: Ausgeschaltet STB: Ferienbetrieb (Standby) KOMF: Komfort-Betrieb ABS: Absenk-Betrieb

- 4. Mit dem Temperatur-Regler können Sie schnelle Änderungen der Soll-Temperatur vornehmen.
- 5. Tippen Sie auf einen Raum, um die Trendaufzeichnung zu öffnen.
- 6. Bei der Trendanzeige können Sie zwischen Tages-, Wochen- oder Monatsanzeige wählen. Tippen Sie dafür auf die Zeitleiste der Trendanzeige, halten Sie den Finger gedrückt und ziehen auf die gewünschte Darstellung

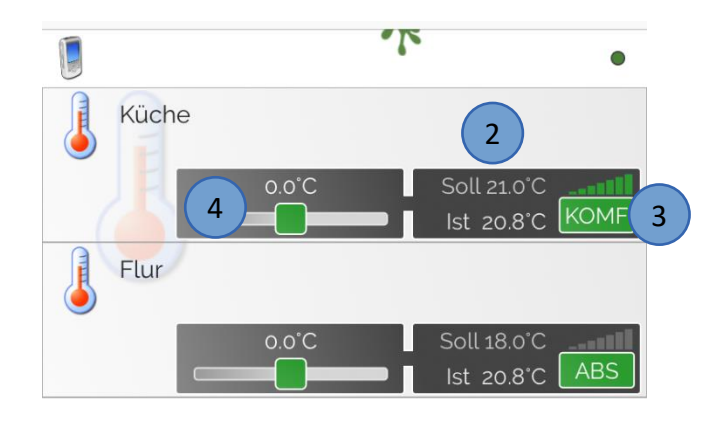

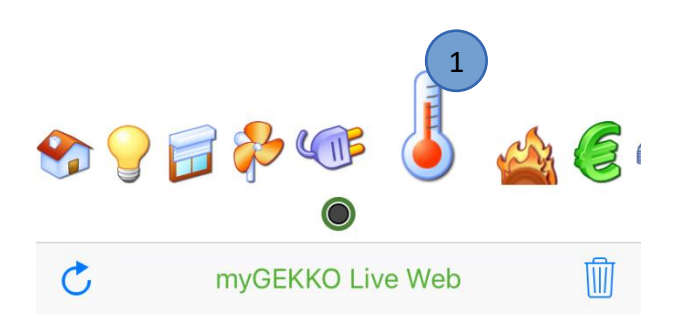

#### <span id="page-11-0"></span>*3.6 Heizkreise*

- 1. Tippen Sie auf das System Heizkreise
- 2. Hier können Sie die aktuellen Temperaturen der Heizkreise, die Geschwindigkeit der Pumpe (grüner Balken) sowie die Öffnung des Mischers ablesen.
- 3. Öffnen Sie die Trendaufzeichnung, indem Sie auf den Heizkreis tippen.
- 4. Bei der Trendanzeige können Sie zwischen Tages-, Wochen- oder Monatsanzeige wählen. Tippen Sie dafür auf die Zeitleiste der Trendanzeige, halten Sie den Finger gedrückt und ziehen auf die gewünschte Darstellung

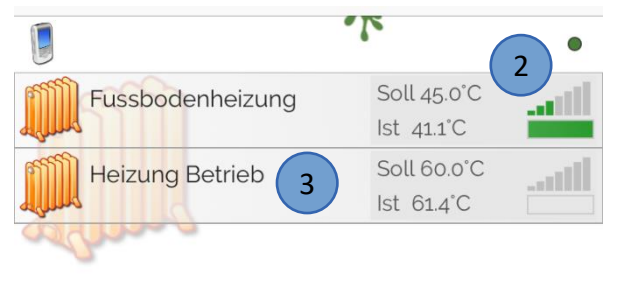

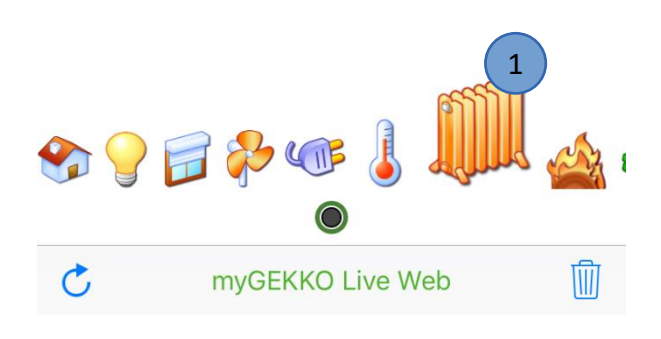

#### <span id="page-11-1"></span>*3.7 Heizanlage*

- 1. Tippen Sie auf das System Heizanlage
- 2. In diesem System können Sie die aktuellen Temperaturen der Heizanlage ablesen. Außerdem wird angezeigt, ob die Anforderung gerade aktiv ist (grüner Balken) oder nicht, sowie die aktuelle Stufe der Anforderung.
- 3. Öffnen Sie die Trendaufzeichnung, indem Sie auf den Wärmeerzeuger tippen.
- 4. Bei der Trendanzeige können Sie zwischen Tages-, Wochen- oder Monatsanzeige wählen. Tippen Sie dafür auf die Zeitleiste der Trendanzeige, halten Sie den Finger gedrückt und ziehen auf die gewünschte Darstellung

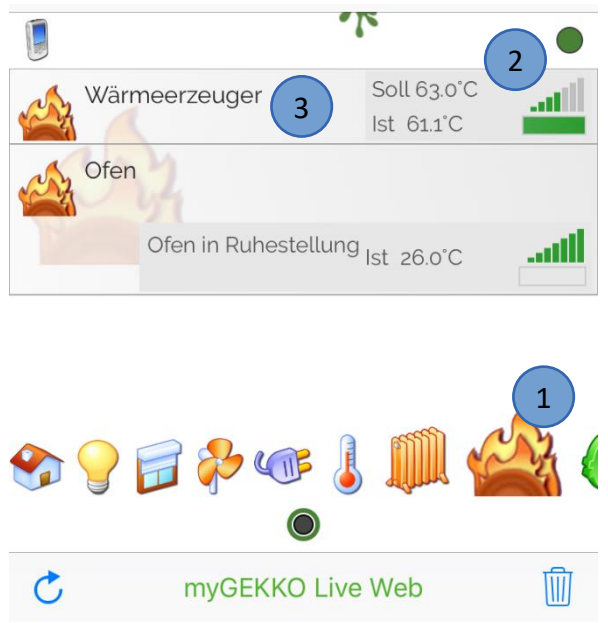

#### <span id="page-12-0"></span>*3.8 Energie/Kosten*

- 1. Tippen Sie auf das System Energie/Kosten
- 2. Hier können Sie den aktuellen und gesamten Energieverbrauch der Zähler ablesen
- 3. Mit einem tippen auf den jeweiligen Zähler kommen Sie in die Trendaufzeichnung
- 4. Bei der Trendanzeige können Sie zwischen Tages-, Wochen- oder Monatsanzeige wählen. Tippen Sie dafür auf die Zeitleiste der Trendanzeige, halten Sie den Finger gedrückt und ziehen auf die gewünschte Darstellung

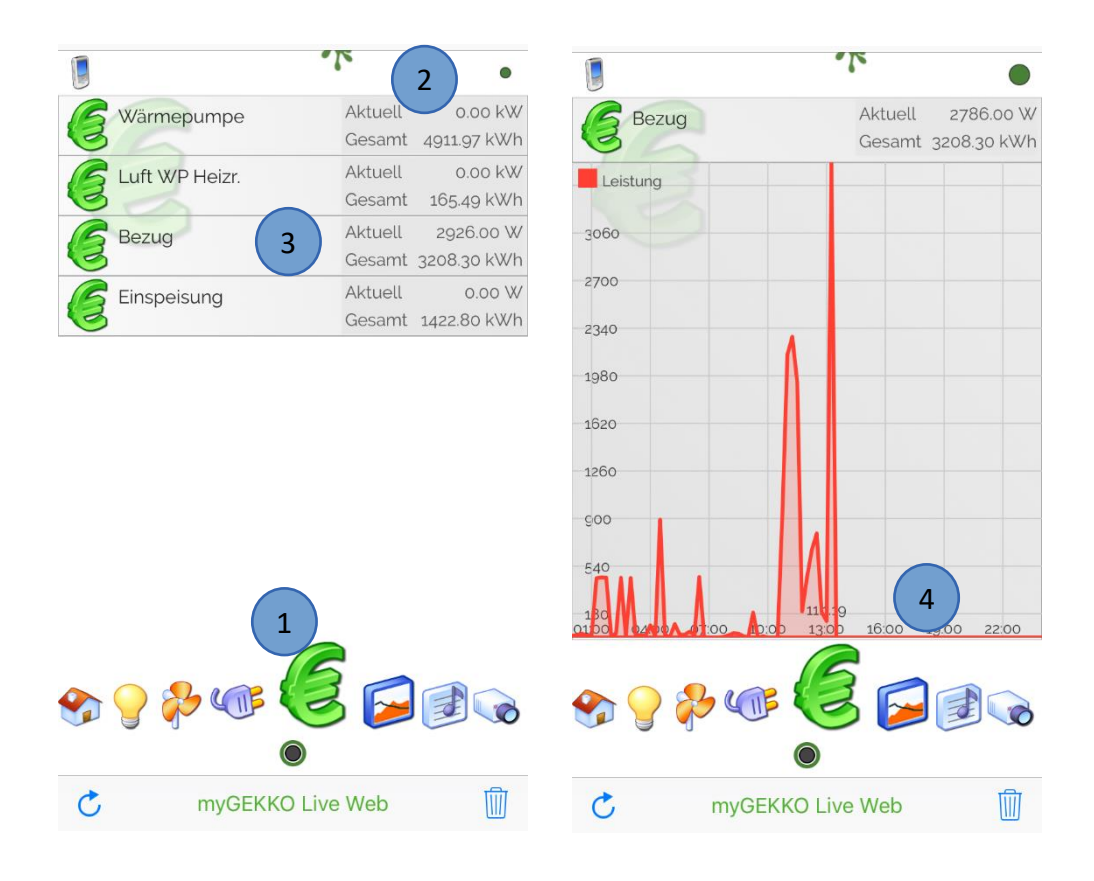

#### <span id="page-13-0"></span>*3.9 Energiemanager*

- 1. Tippen Sie auf das System Energiemanager
- 2. Im Energiemanager sehen Sie sämtliche Energiewerte vom Netzbezug, von der Photovoltaikanlage, vom Energiespeicher sowie vom Hausverbrauch.

Ebenso wird in der App angezeigt, ob aktuell das EMS oder der Lastabwurf aktiv sind.

3. In der Trendanzeige werden sämtliche Werte als Diagramm dargestellt.

Bei der Trendanzeige können Sie zwischen Tages-, Wochen- oder Monatsanzeige wählen. Tippen Sie dafür auf die Zeitleiste der Trendanzeige, halten Sie den Finger gedrückt und ziehen auf die gewünschte **Darstellung** 

<span id="page-13-1"></span>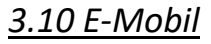

- 1. Tippen Sie auf das System E-Mobil
- 2. Im Menü E-Mobil können Sie den aktuellen Ladestatus Ihres Elektroautos ablesen
- 3. In der Trendanzeige werden sämtliche Werte als Diagramm dargestellt.

Bei der Trendanzeige können Sie zwischen Tages-, Wochen- oder Monatsanzeige wählen. Tippen Sie dafür auf die Zeitleiste der Trendanzeige, halten Sie den Finger gedrückt und ziehen auf die gewünschte Darstellung

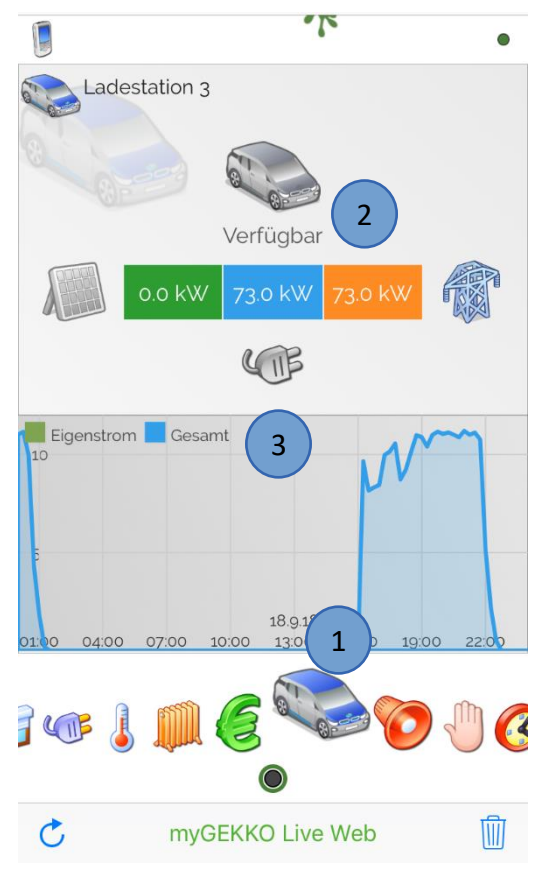

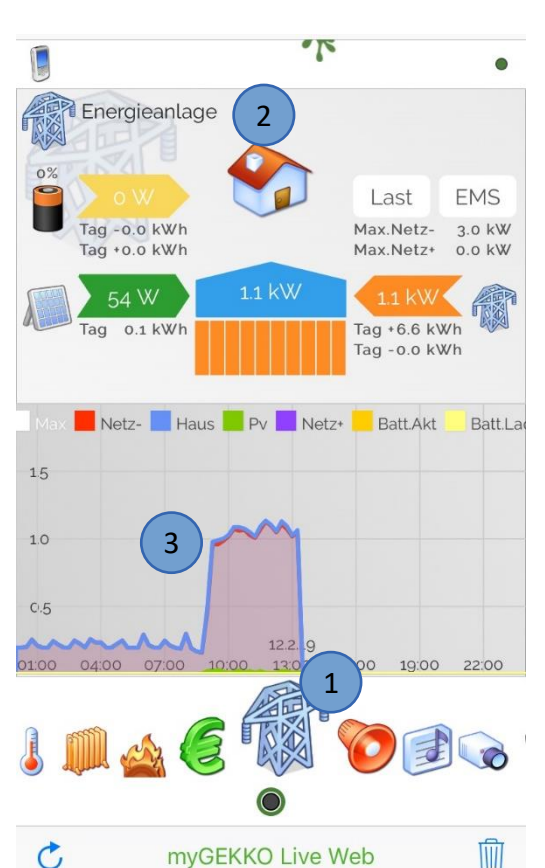

### <span id="page-14-0"></span>*3.11 Alarm*

- 1. Tippen Sie auf das System Alarmanlage
- 2. In der Übersicht sehen Sie die Alarmbereiche
- 3. Durch das Schieben des Buttons, können Sie die Alarmanlage aktivieren. Deaktivieren ist aus Sicherheitsgründen nicht möglich

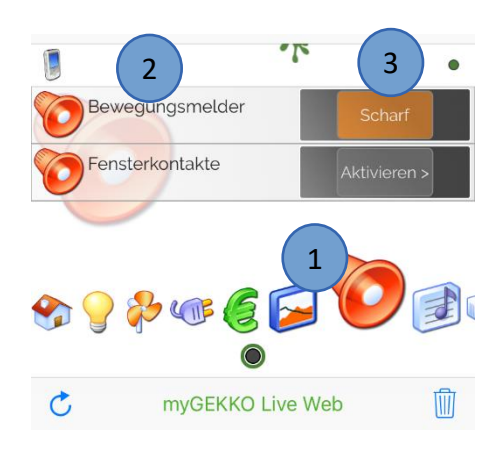

## <span id="page-14-1"></span>*3.12 Zutritt*

- 1. Tippen Sie auf das System Zutritt
- 2. In der Übersicht sehen Sie Ihre gespeicherten Türen
- 3. Durch Schieben des "Öffnen >" Buttons kann die Tür geöffnet oder geschlossen werden, sofern dies über die Einstellung "Türöffner freigegeben" aktiviert ist (Kapitel 1, Schritt 5)

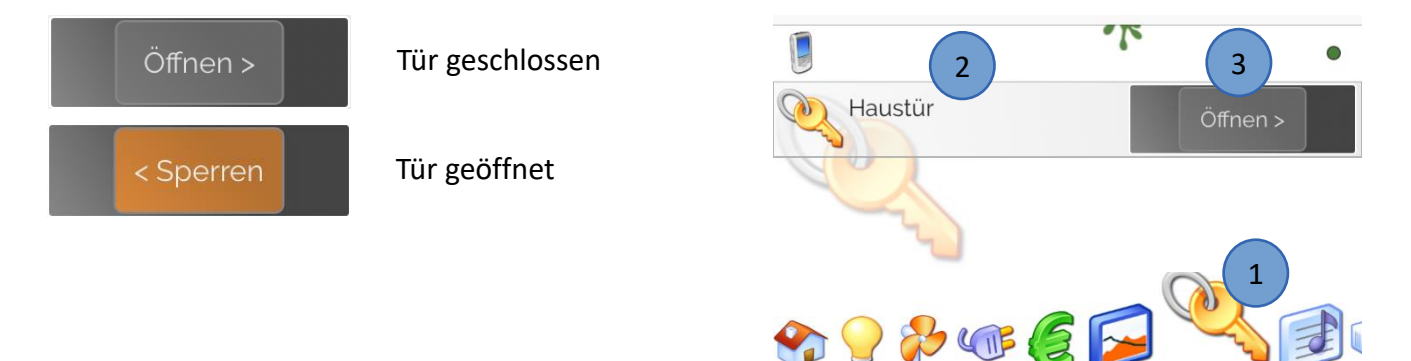

 $\mathcal{C}_{I}$ 

<span id="page-14-2"></span>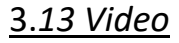

- 1. Tippen Sie auf das System Video
- 2. In der Übersicht sehen Sie Ihre gespeicherten Kameras bzw. Webkameras

Durch tippen auf die jeweilige Kamera wird das Kamerabild in der Detailansicht aufgerufen

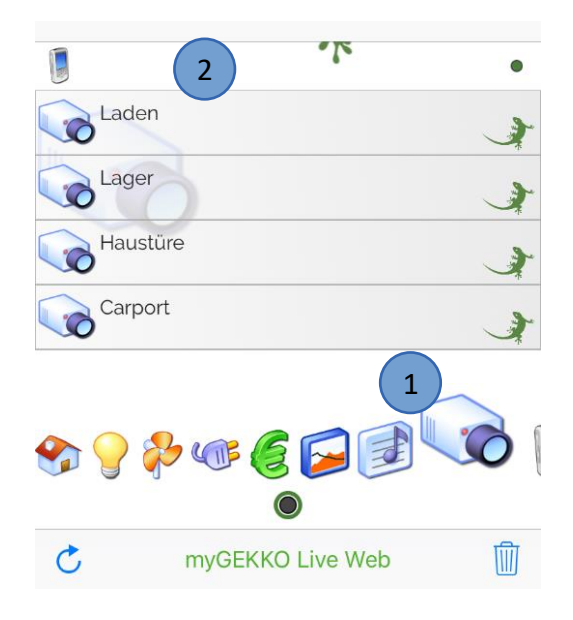

myGEKKO Live Web

#### <span id="page-15-0"></span>*3.14 Musik*

- 1. Tippen Sie auf das System Musik
- 2. In der Übersicht sehen Sie in welchem Raum welche Playlist mit welcher Lautstärke abgespielt wird
- 3. Tippen Sie auf den jeweiligen Raum um in die Detailansicht zu wechseln, dort können Sie eine andere Playlist auswählen

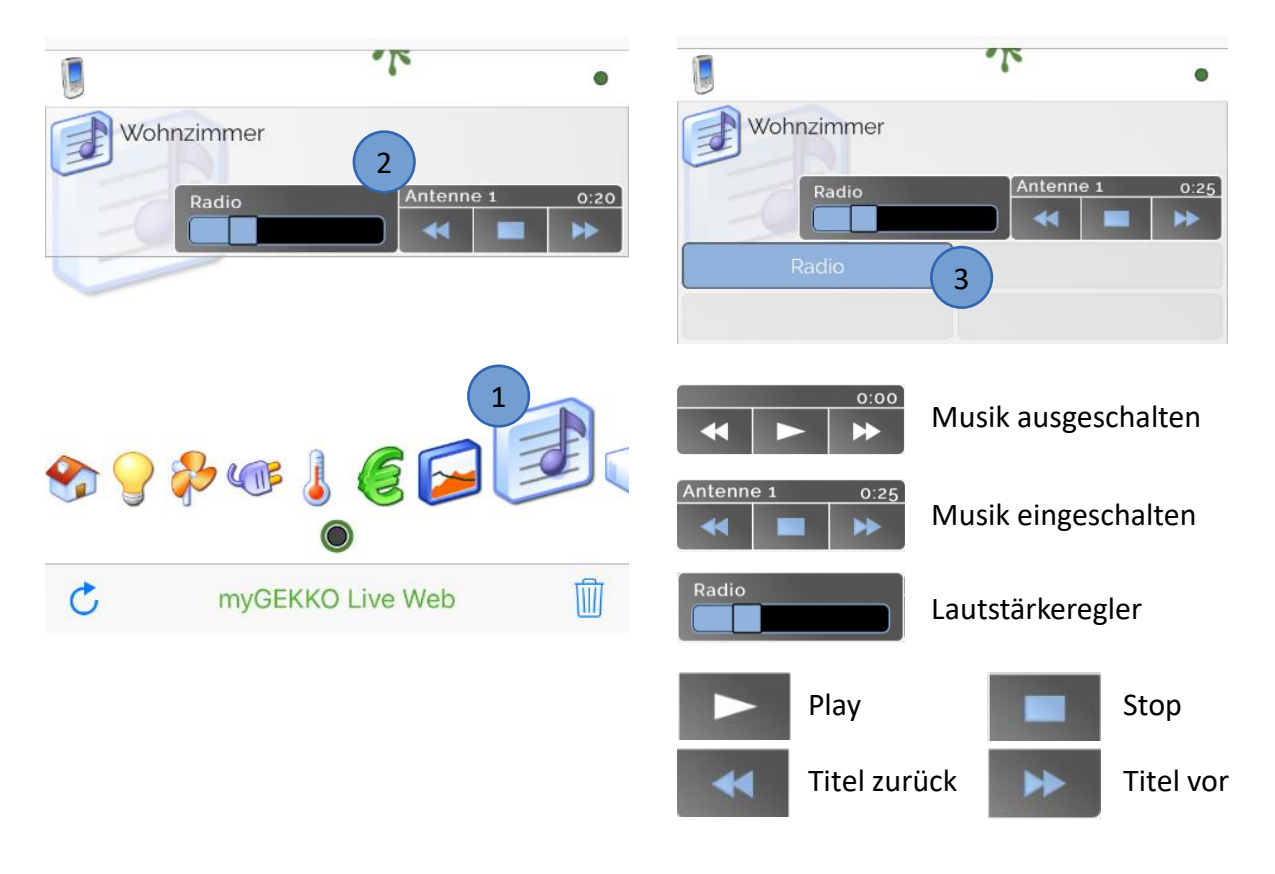

#### <span id="page-15-1"></span>*3.15 SMS/E-Mail*

- 1. Tippen Sie auf das System SMS/E-Mail
- 2. Mit dem Schieberegler können Sie die SMS/E-Mail Weiterleitung aktivieren und deaktivieren

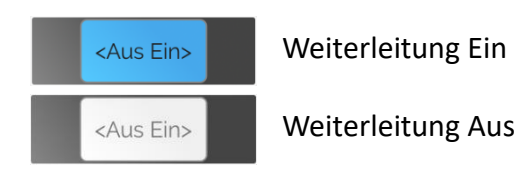

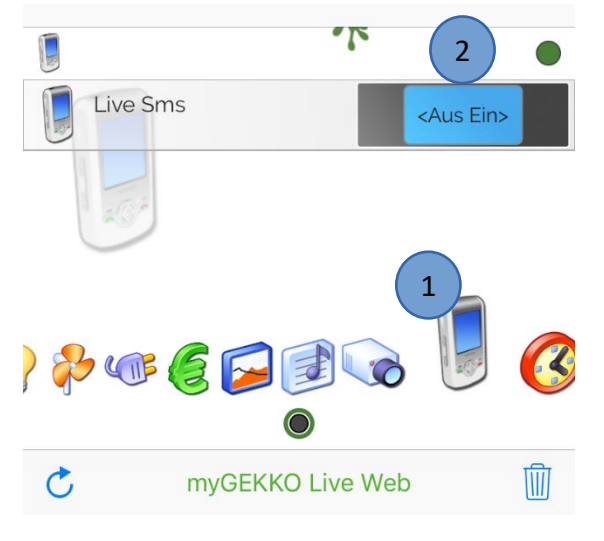

<Aus Ein>

2 )  $\qquad \qquad$  (3

E m

Abendstimmung

Aussenlicht

#### <span id="page-16-0"></span>*3.16 Aktionen*

- 1. Tippen Sie auf das System Aktionen
- 2. In der Übersicht sehen Sie den aktuellen Status Ihrer Aktionen
- 3. Mit dem Schieberegler können Sie die Aktionen starten (nach rechts ziehen) und beenden (nach links ziehen)

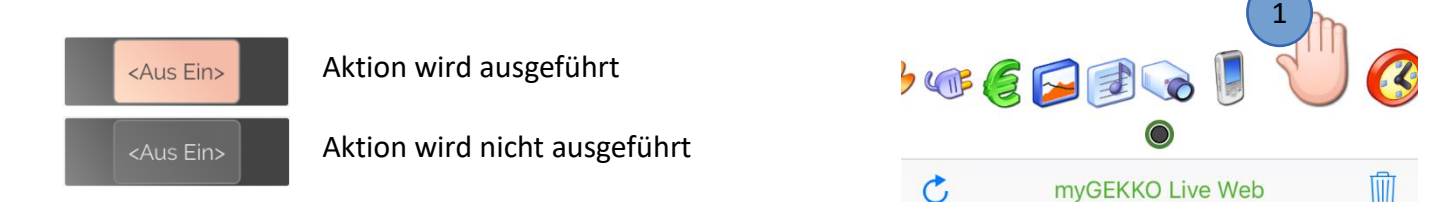

#### <span id="page-16-1"></span>*3.17 Zeituhr*

- 1. Tippen Sie auf das System Zeituhren
- 2. In der Übersicht sehen Sie die Zeituhren mit:
	- − Profil
	- − Wochentag
	- − Zeit
- 3. Tippen Sie auf die jeweilige Zeituhr um in der Detailansicht die Schaltuhrbefehle zu sehen. Sie haben hier die Möglichkeit den Wochentag und die Uhrzeiten zu bearbeiten

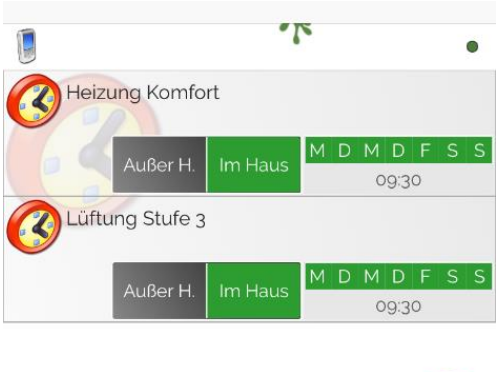

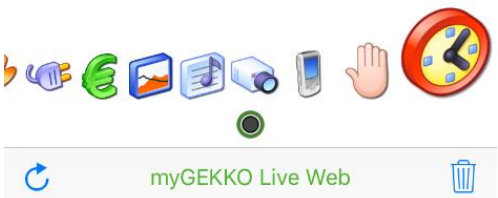

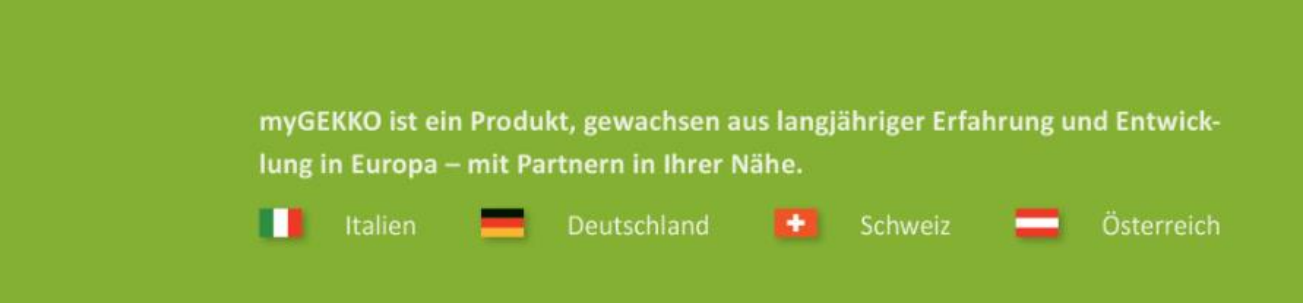

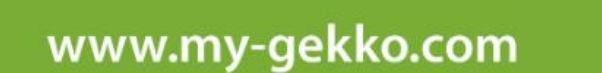

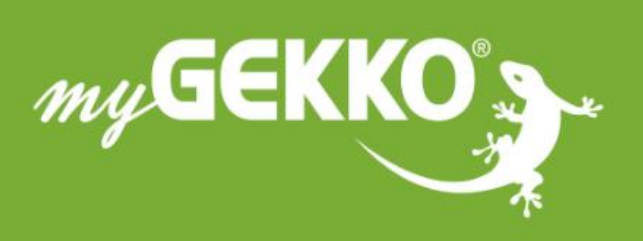

#### A first class product of Europe!

The result of a close collaboration between Italy, Switzerland and Germany